There are two methods to create a container: either by using the Source Search tab or by using the UNSW Substance Register tab. *Note: You cannot create a container unless the Substance is already on the UNSW substance register i.e. it already exists at UNSW*.

## **Method 1 (using the Source Search tab)**

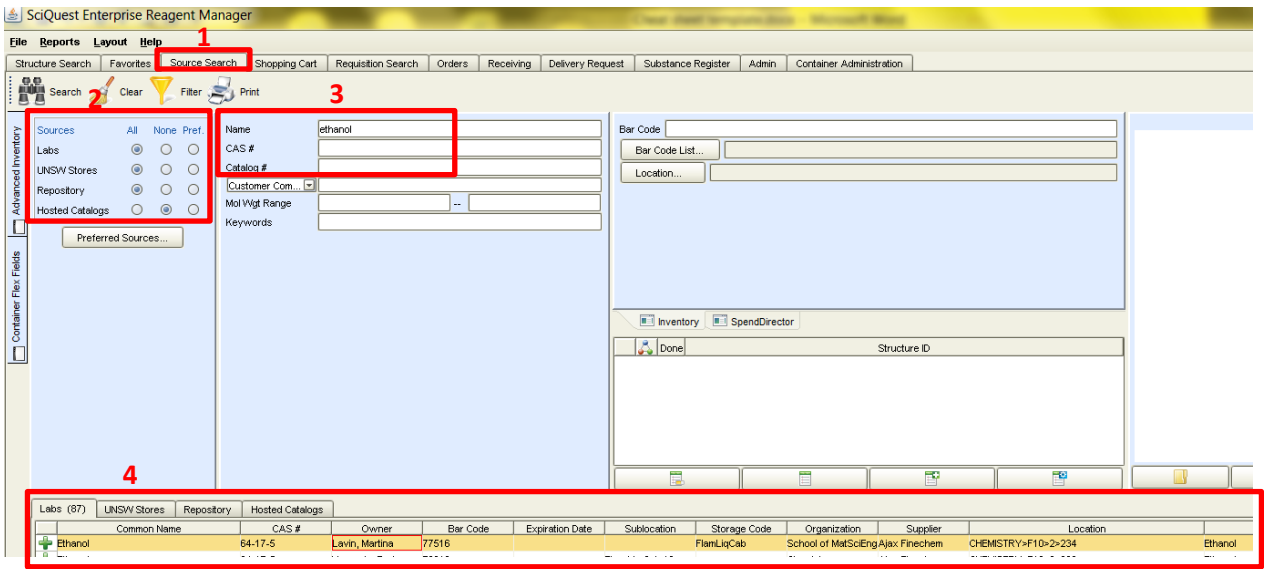

- **1.** Click on the Source Search tab
- **2.** Search only in internal inventory (either labs, stores or repository with Hosted Catalogs set to 'None')
- **3.** Enter the name, or CAS or MDL number etc. in the appropriate field
- **4.** Right -click on the container returned in the results set and choose View Material which opens up the 'Material Maintenance' tab

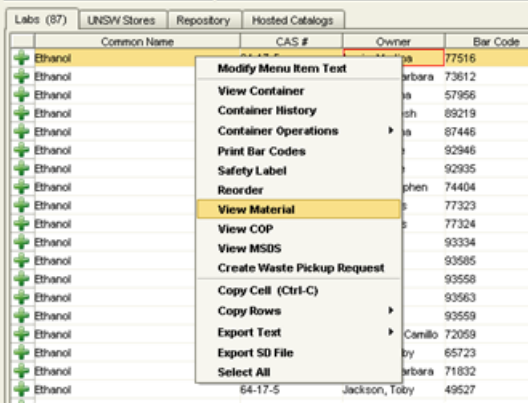

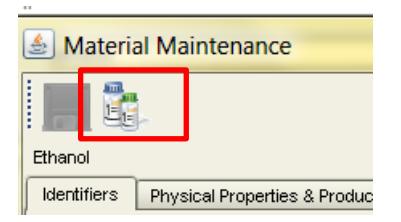

- 5. Click on the icon for the container to create a new container
- **6.** This opens up the Container dialog box. Now go to Step 6 below

**Method 2 (using the UNSW Substance Register tab)**. *Note: certain roles to not have access to this tab*

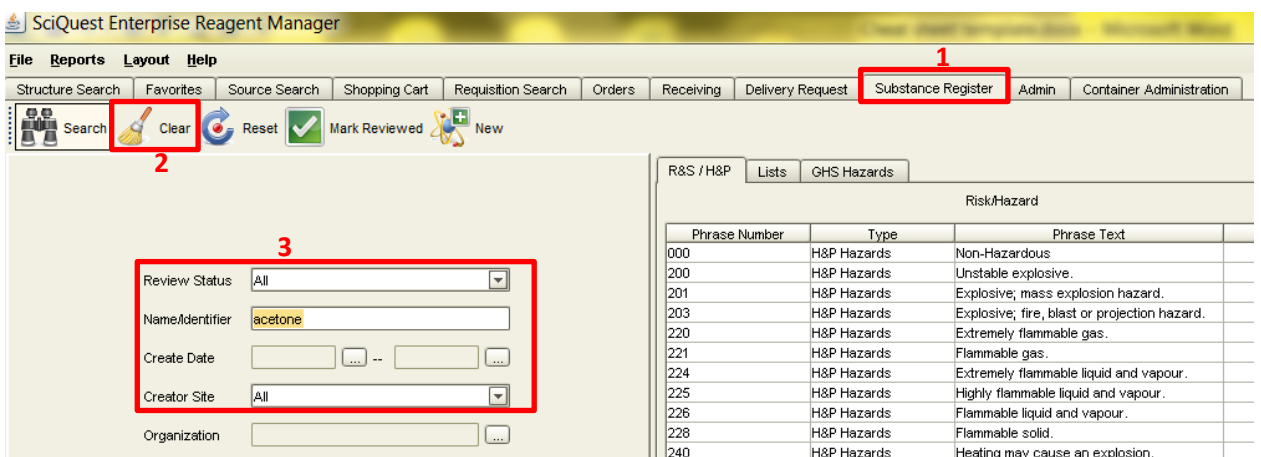

- 1. Before you create a container your substance must first be on the UNSW Substance Register. Click on the "Substance Register" tab
- 2. Press the "clear" button (to ensure review status and creator site is set to All)
- 3. Type in either the substance name or CAS number in the Name/Identifier" field then press
- *4. If the substance is not found then first create a new material by following the 'Create a new Material procedure'*
- 5. Right-click on the material returned in the search result window and select " Create Container"

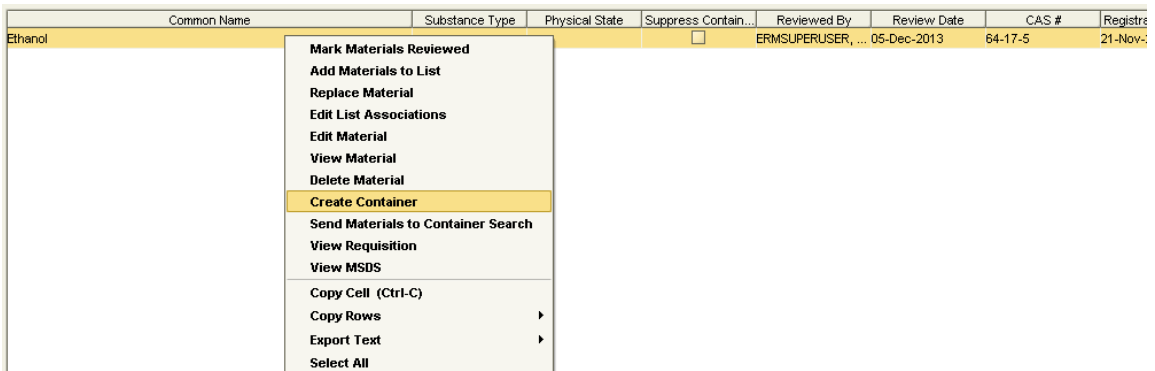

- 6. The "Container" dialog box will appear and mandatory field marked with (\*) will need to be filled:
	- a. **"Label name"**: the name that will appear on the label
	- b. Enter value for **"Current Amt"**, **"Original Amt"** and choose the **Units** from the drop down menu
	- c. "Purity": Enter concentration here if desired
	- d. Owner defaults to the logged in user but this can be changed by clicking on the  $\Box$  button next to the owner
	- e. Location is selected by pressing the button  $\Box$  on both the "use" and "storage" field
	- f. Enter the Expiration date for an unstable chemical (e.g. peroxide former)
	- g. **"Suppliers":** Press button to search for a supplier

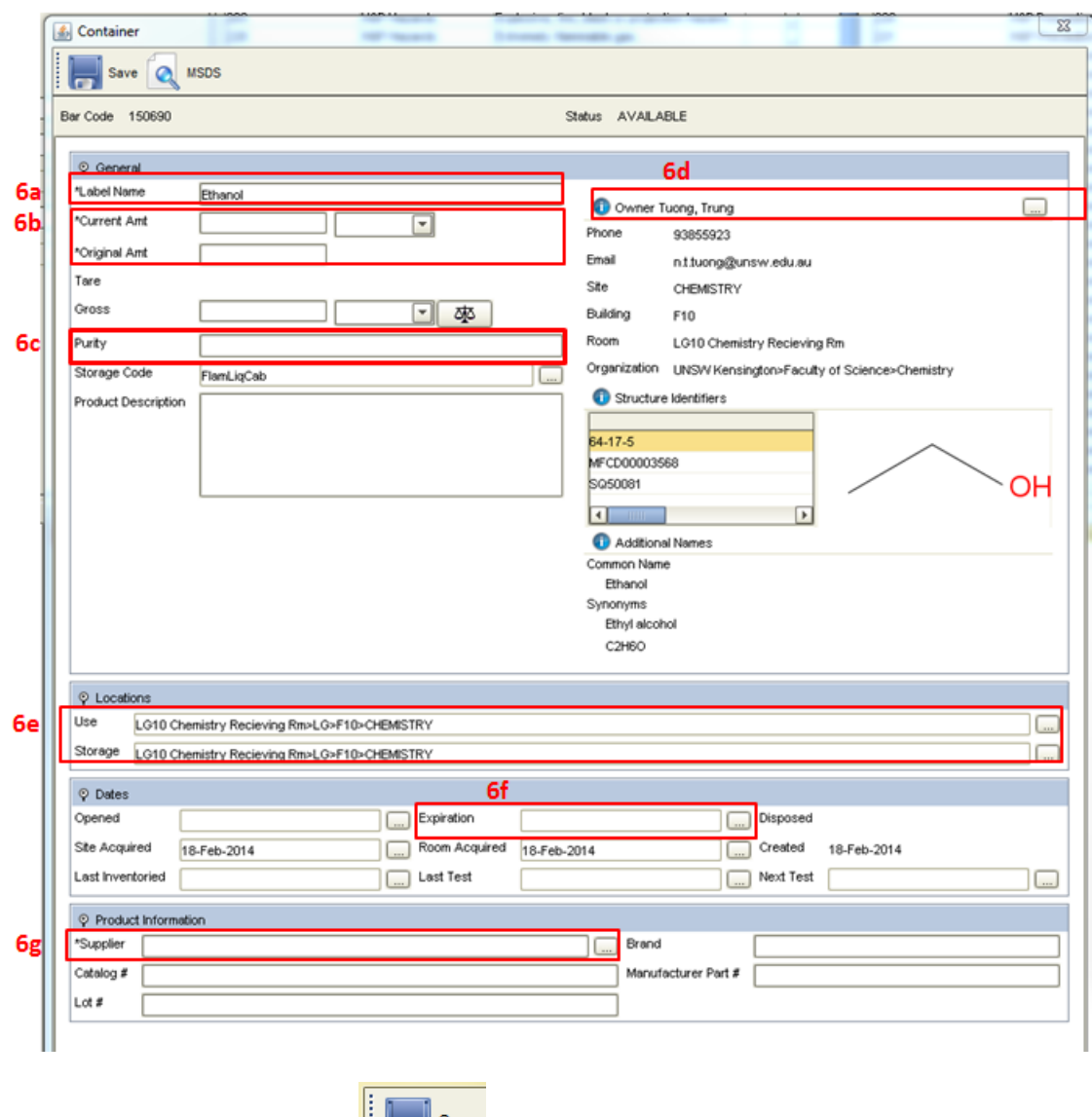

- 7. Press the "Save" button **Fig. 1.** Save at the top left side of your screen
- 8. Notice the appearance of additional icons including the print label icon

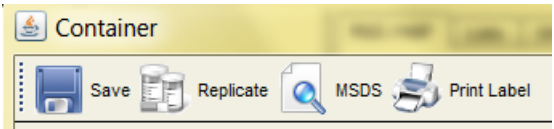

9. Press the "Print Label" button to print out a barcode label for the container. Select either a "Container Basic" (which just includes the barcode and the name of the substance) or "Container Detail" label which includes additional information such as organisation and location.